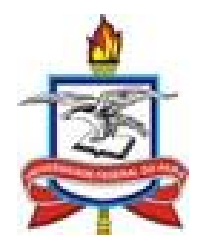

## UNIVERSIDADE FEDERAL DO PARÁ

## CENTRO DE TECNOLOGIA DA INFORMAÇÃO E **COMUNICAÇÃO**

## COORDENADORIA DE SISTEMAS DE INFORMAÇÃO

# **GUIA PRÁTICO DE PRINCIPAIS TAREFAS DIREÇÃO ADJUNTA COORDENAÇÃO ACADÊMICA**

AUTORIA: ROBSON DA SILVA AGUIAR

**BELÉM**

**Julho/2014**

### **ATENDIMENTO DE SOLICITAÇÃO DE ABERTURA DE TURMA REGULAR**

#### **Passo 1**

O atendimento de solicitação de abertura de turma regular é sempre feito no calendário vigente para o qual se solicitou. Assim, solicitações realizadas no fim do calendário acadêmico 2014-1 sempre são para o calendário acadêmico 2014-2. Desta forma para atendermos devemos acessar o calendário acadêmico vigente 2014-2. Após o login escolha o vínculo "Vice-Chefia/Vice-Diretoria".

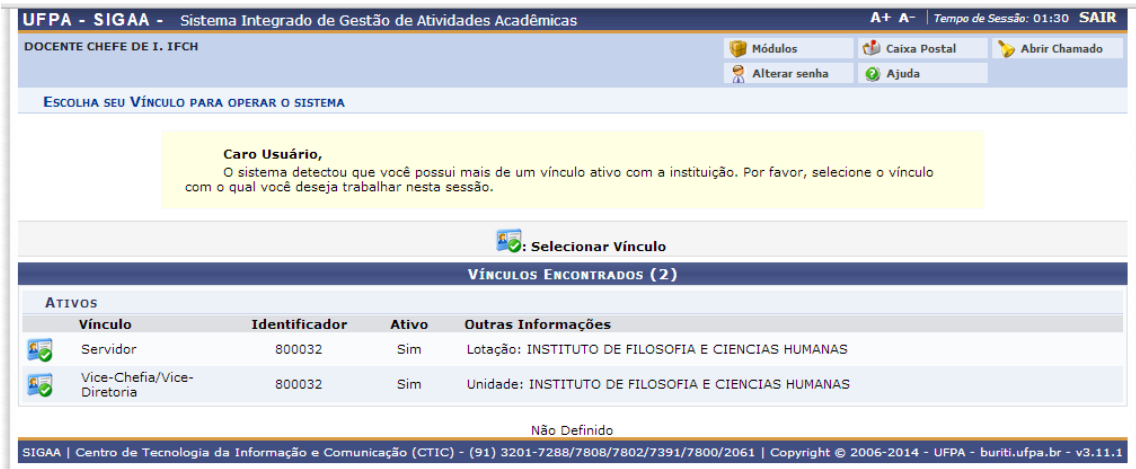

Na sequência escolha o calendário 2014-2 usado no exemplo.

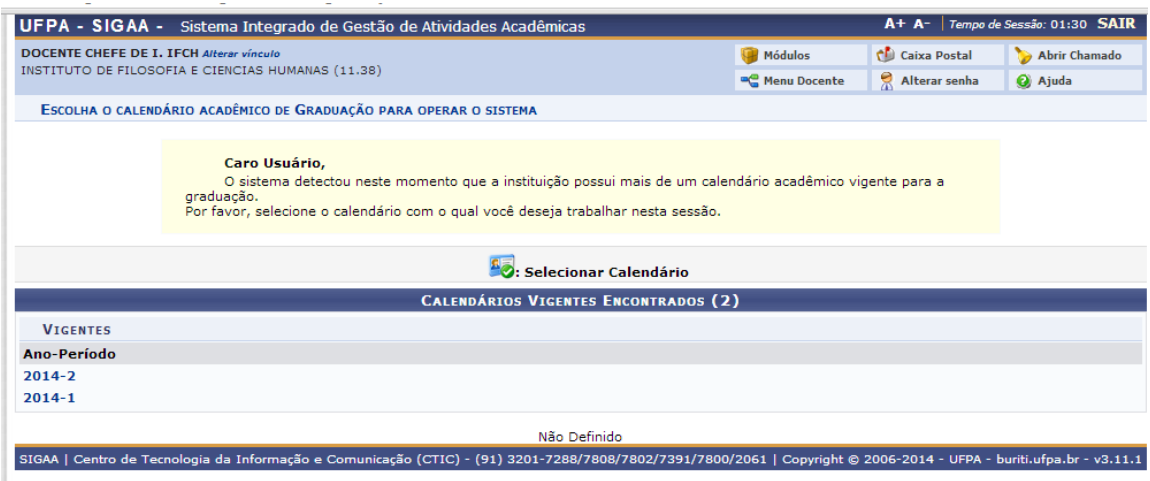

Escolher Portal do Docente.

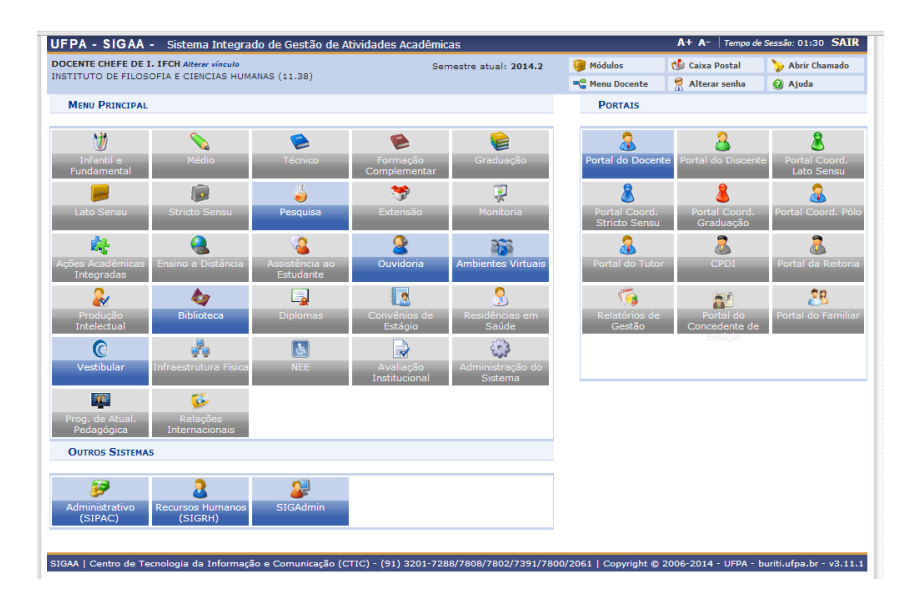

#### **Passo 3**

Só é possível atender uma solicitação se o cadastro do programa de componente tiver sido feito. É uma tarefa que vai ter que ser feita todo semestre, no entanto uma vez cadastrado nos semestres subsequentes você pode apenas confirmá-lo (o sistema exibe o que foi cadastrado antes). Para iniciar o cadastro do programa de componente acesse o menu *Chefia -> Componentes Curriculares -> Cadastrar Programa de Componente.*

*Obs.: O secretário de instituto também pode realizar esta tarefa.*

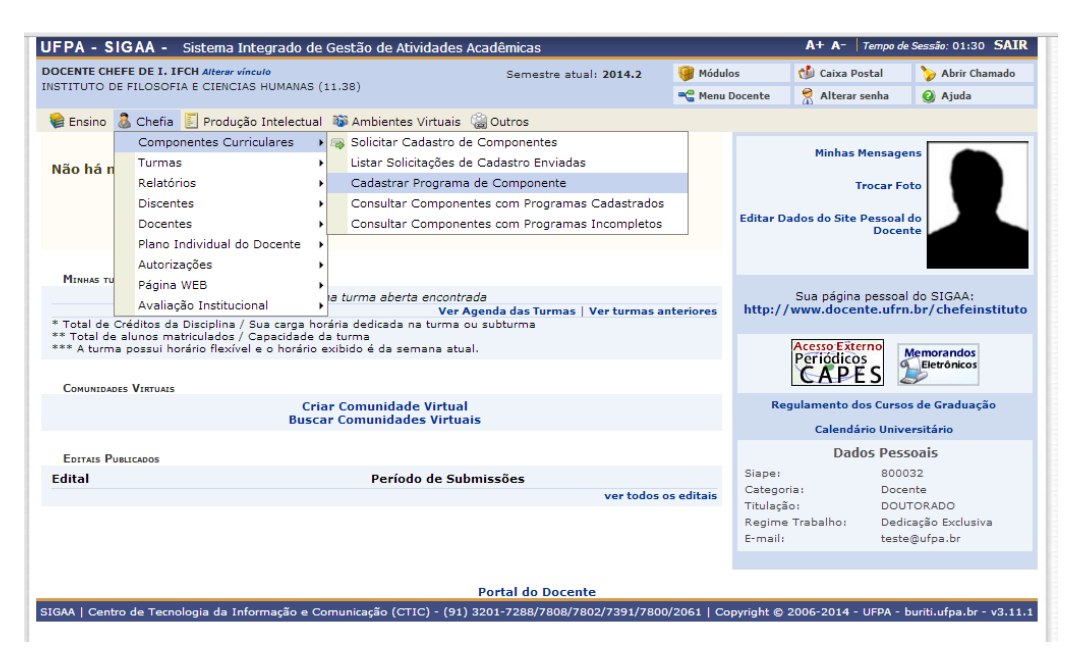

Buscar o componente curricular pelo nome (ou código) escrevendo o nome e marcando a bolinha do lado esquerdo. Aperte o botão "Buscar".

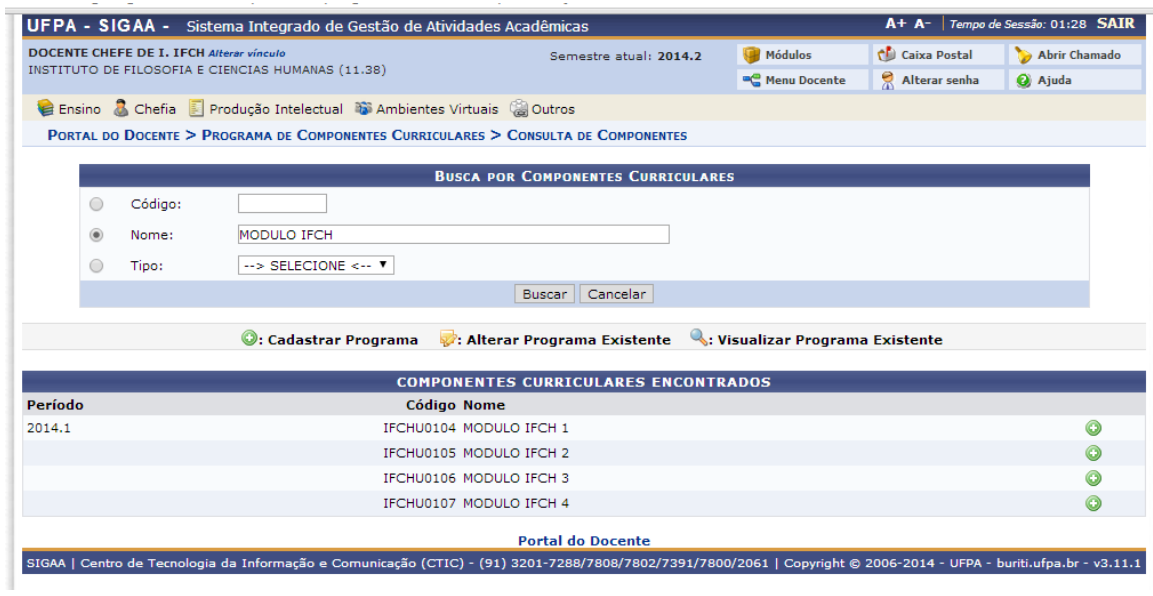

#### **Passo 5**

Selecionar o componente curricular na bolinha verde no lado direito da tela e cadastre os objetivos, o conteúdo e as competências e habilidades.

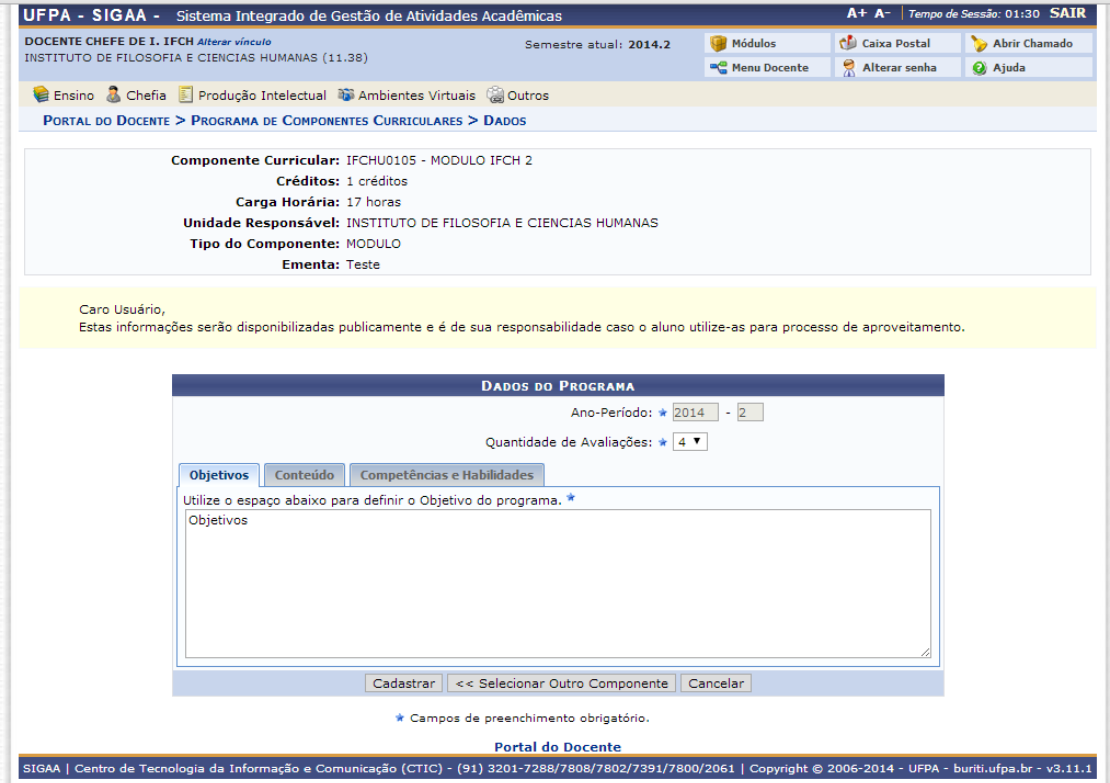

Ao apertar o botão "Cadastrar" verifique a mensagem no topo da tela de que o cadastro foi realizado com sucesso.

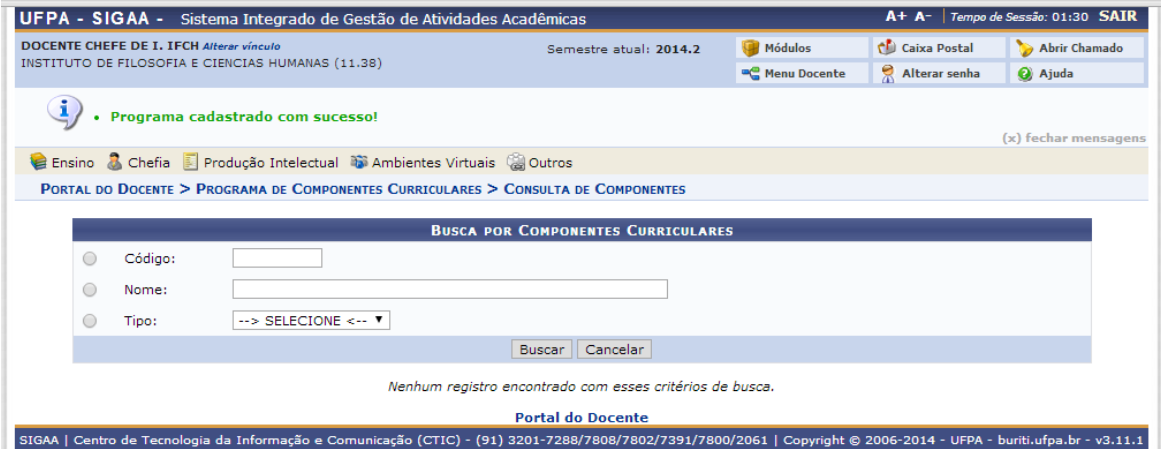

#### **Passo 7**

Após o cadastro do programa de componente acesse o menu *Chefia -> Turmas -> Gerenciar Solicitações de Turmas -> Turmas Regulares*.

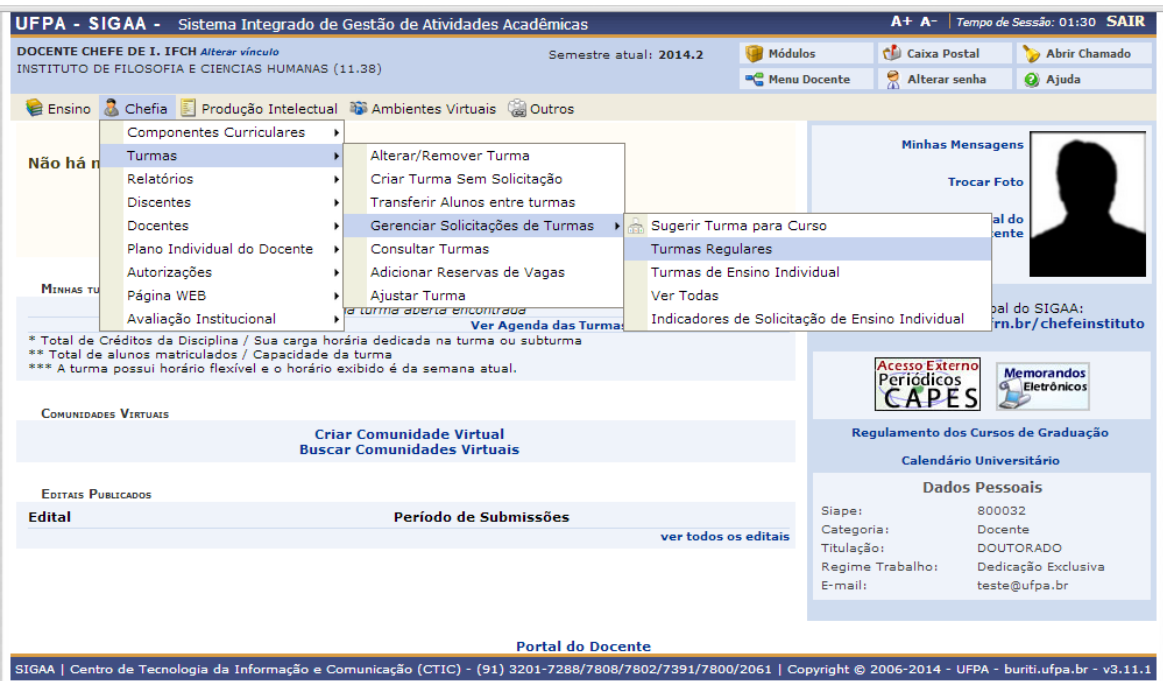

A seguir a tela apresentará todas as solicitações de abertura de turma das componentes curriculares de seu instituto ou campus onde você poderá atender, negar, visualizar uma solicitação bem como solicitar alteração de horário, solicitar docentes e adicionar reserva de vagas a turmas existentes.

*Obs.: Neste manual será apresentado simplesmente o atendimento de uma solicitação de abertura de turma.*

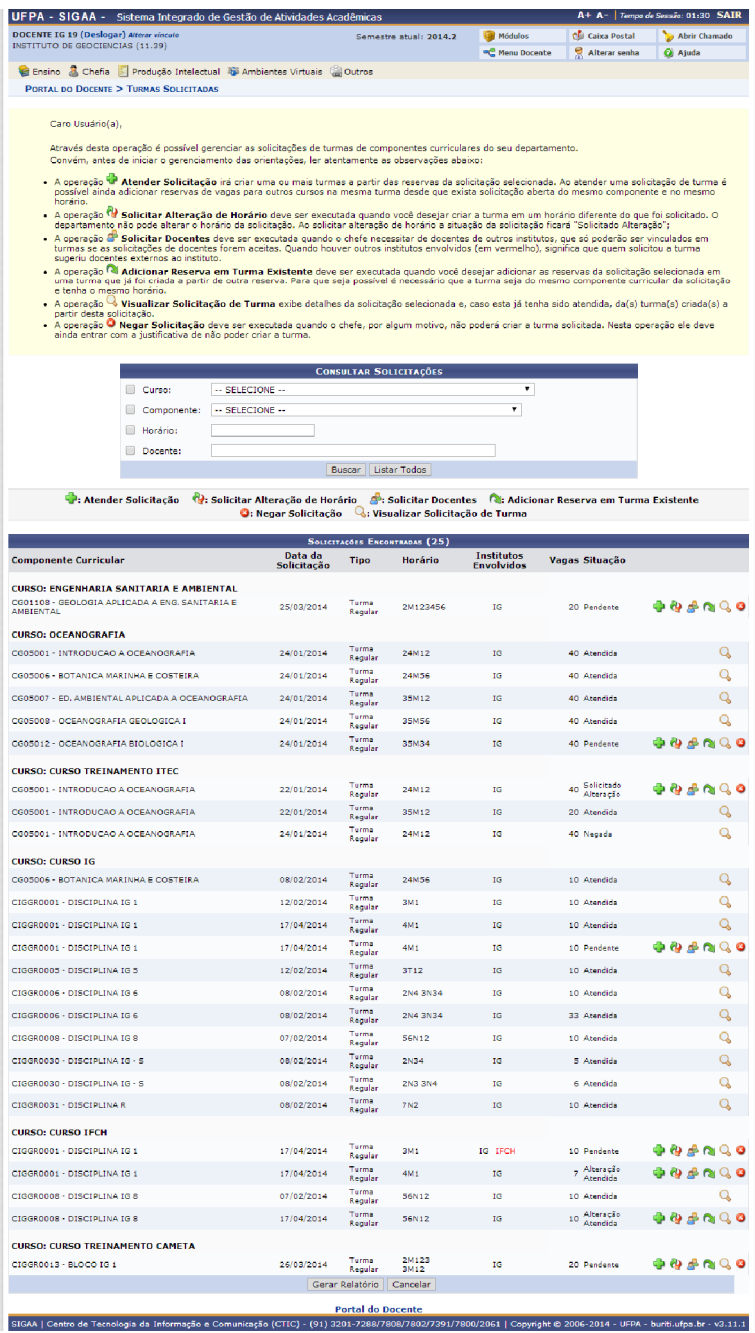

Selecione a solicitação a ser atendida na cruz verde do lado direito da tela. Insira o campus e o local de acontecimento das aulas. Aperte o botão "Próximo Passo >>".

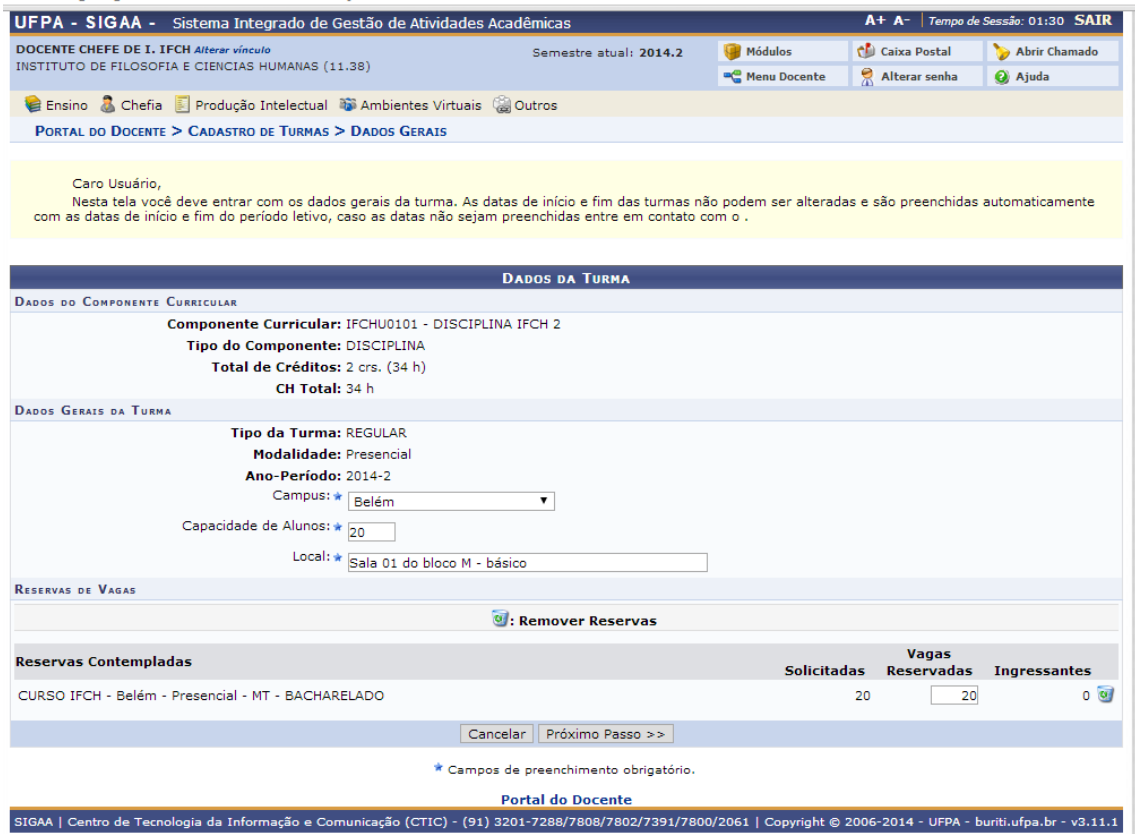

Confirme o horário. Se você não concordar com o horário aperte o botão "Cancelar" e solicite a alteração de horário. Caso esteja tudo certo aperte o botão "Próximo Passo >>".

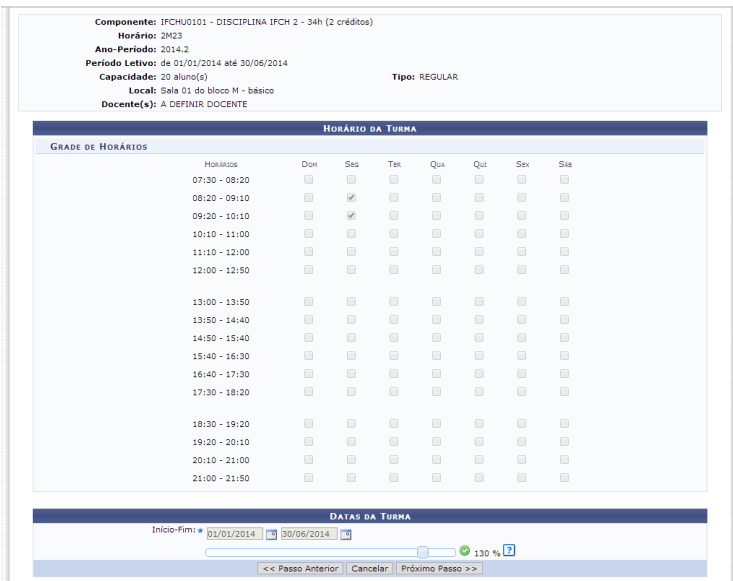

#### **Passo 11**

Verifique a sugestão de professor (acate ou não). Insira o nome do docente, informe a carga horária, o período em que ele dará as aulas e os horários. Feito isso aperte o botão "Adicionar". Repita este passo para cada professor que participará desta turma.

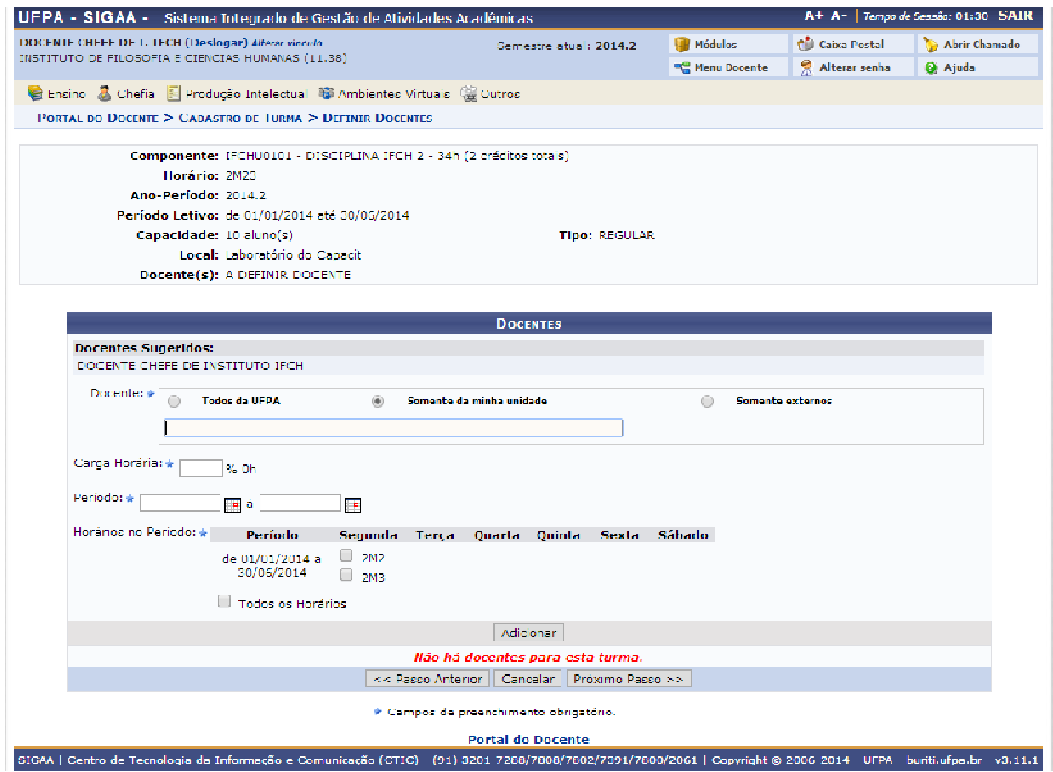

Após adicionar todos os docentes aperte o botão "Próximo Passo >>".

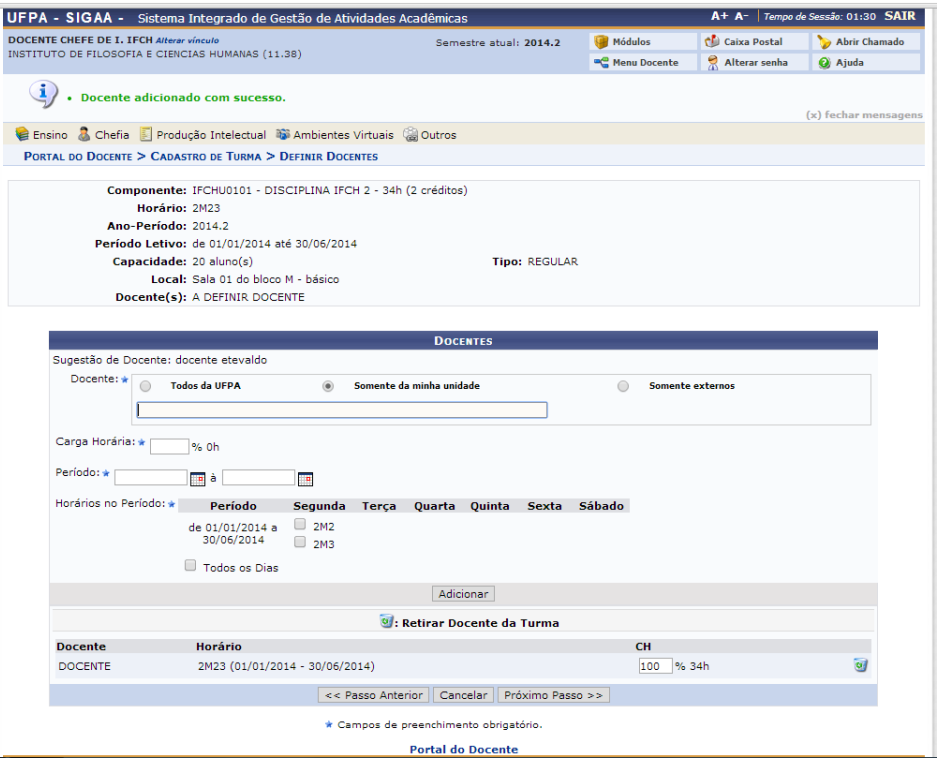

#### **Passo 13**

Confirme as informações de reserva de vagas e aperte o botão "Próximo Passo  $>>$ "

*Obs.: Para criar uma reserva extra insira as informações de curso, matriz curricular e vagas e aperte o botão "Adicionar Reserva". Mas atenção a turma será composta de alunos de todas as matrizes cadastradas neste momento.*

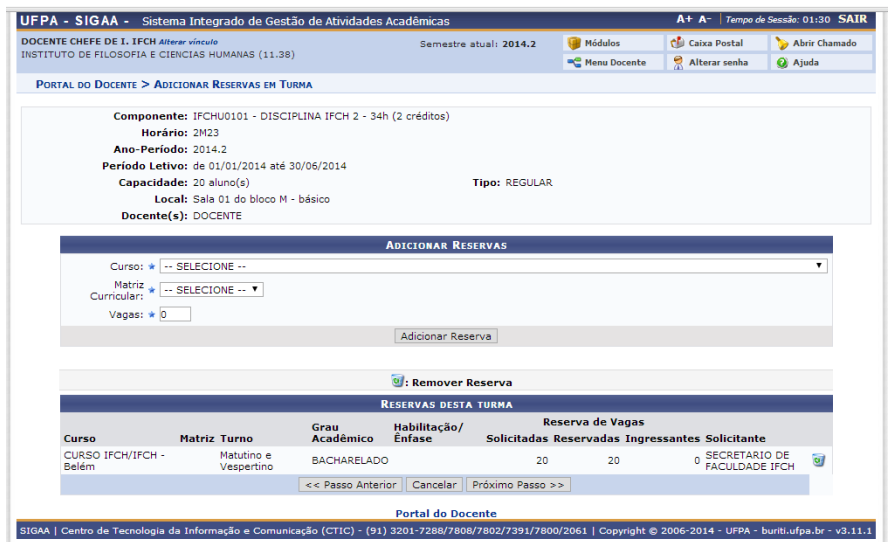

Verifique no resumo se está tudo correto. Se estiver tudo OK aperte o botão "Atender Solicitação".

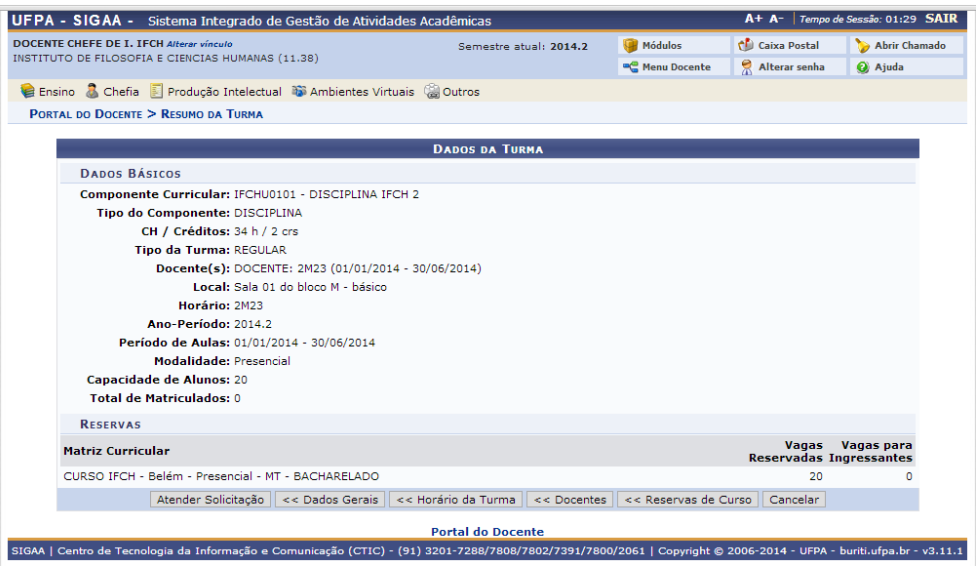

#### **Passo 15**

Verifique a exibição da mensagem no topo da tela.

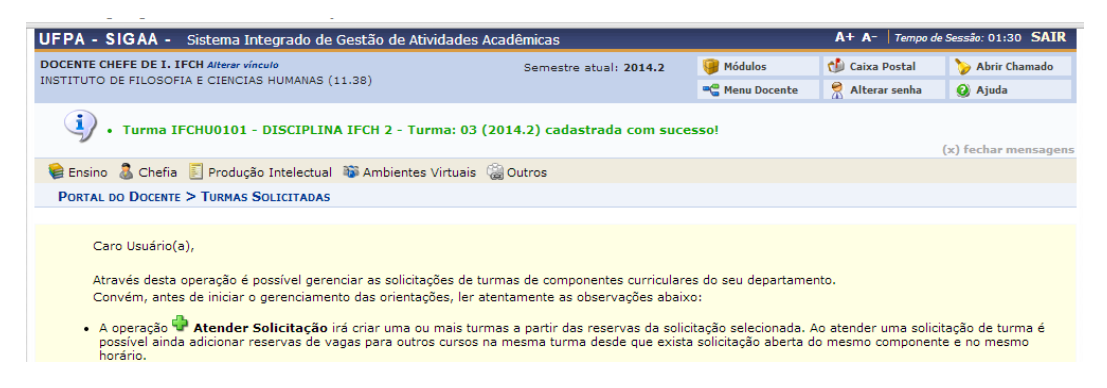

Desta forma a turma vai ser exibida aos alunos na matrícula on-line.